# NSS8900 系列卫星导航星座模拟器简易使用说明

## 一、硬件配置清单

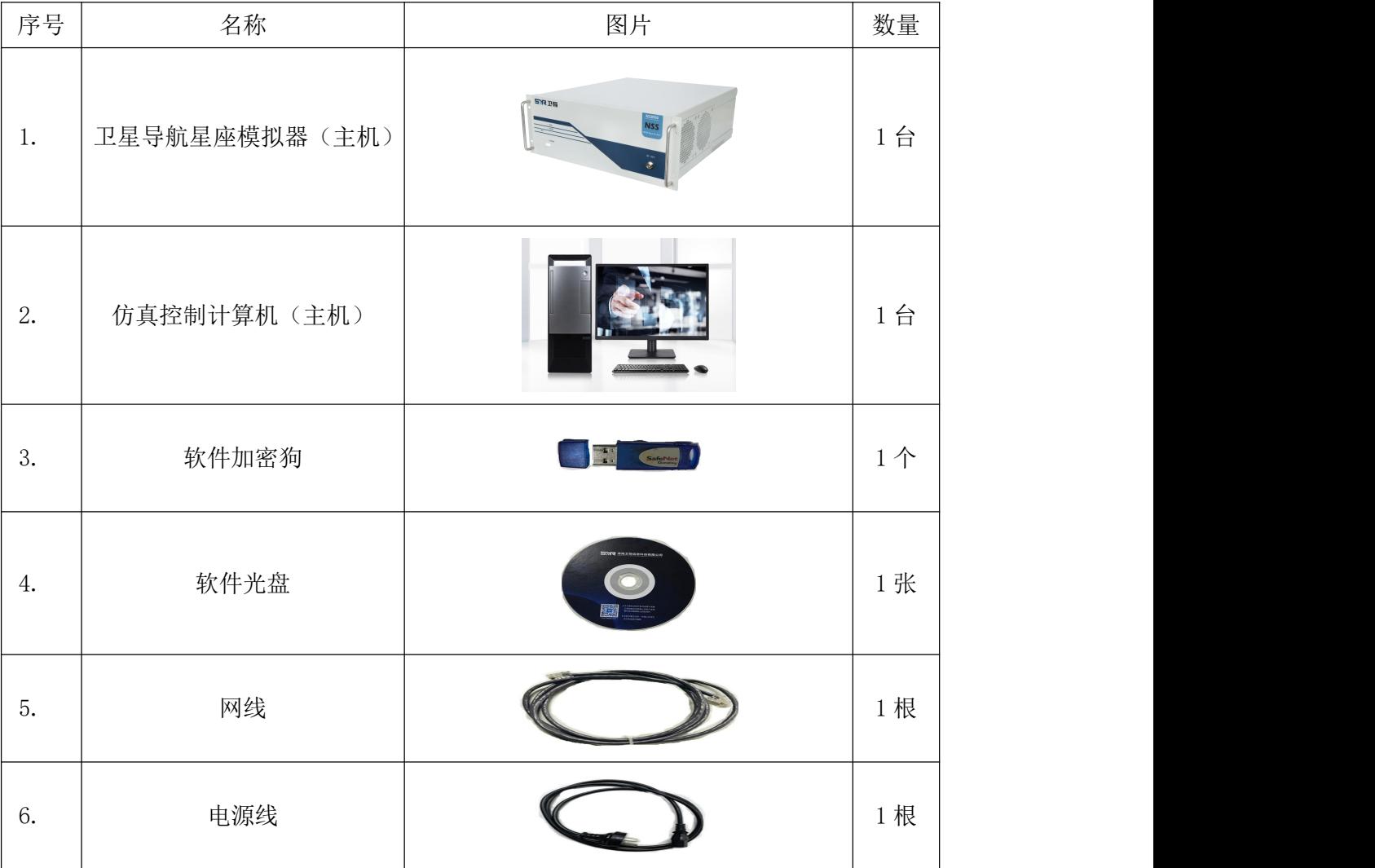

二、前面板介绍与接口说明

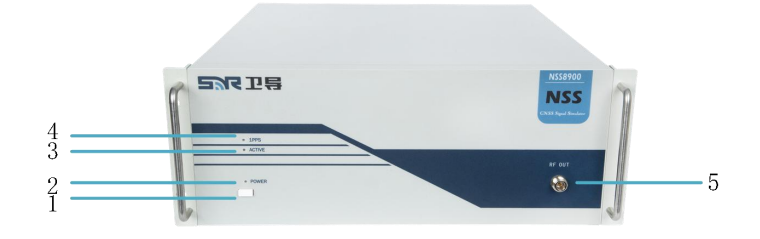

NSS8900 卫星导航星座模拟器前面板视图

1——电源开关:设备正常供电,按下电源开关,POWER 示灯亮绿色。

2——POWER 指示灯: 电源开关按下开机后, 指示灯亮绿色。

3——ACTIVE 指示灯: 仿真控制软件启动仿真后, 射频信号输出指示灯等亮绿色。

4——1PSS 状态指示灯:设备正常上电开机后,以 1 秒/次频率闪烁,亮绿色。

5——RF OUT: 小功率信号射频信号输出端口 (-70dBm^-150dBm), 所有射频信号均 从该端口输出,N-K 型接口。(可通过连接射频电缆将射频信号传输至被测终端天线信 号输入端口进行有线传导测试,或将射频信号传输至信号发射天线进行无线辐射测试)

### 三、后面板介绍与接口说明

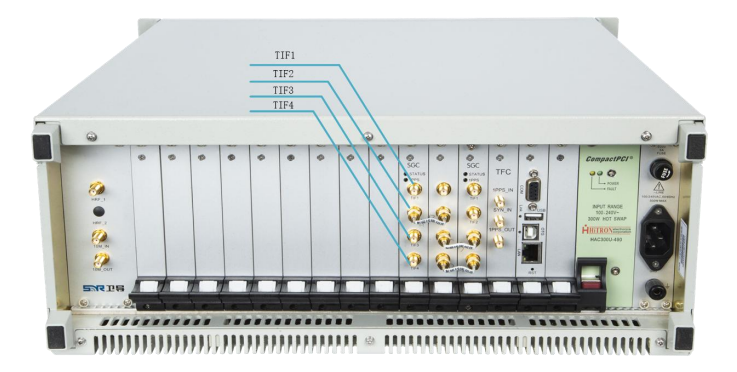

NSS8900 卫星导航星座模拟器后面板视图

1——10M\_OUT:内部 10MHz 时钟信号输出端口,SMA-K 型接口。

2——10M\_IN:外部 10MHz 时钟信号输入端口,SMA-K 型接口。

3 -- HRF 1: 大功率信号射频信号输出端口 (-15dBm<sup>~</sup>-95dBm), 所有射频信号均 从该端口输出,SMA-K 型接口。(可通过连接射频电缆将射频信号传输至被测终端天线 信号输入端口进行有线传导测试,或将射频信号传输至信号发射天线进行无线辐射测 试;该端口输出大功率信号,可用作设备计量测试)

4——GND:接地端口。

5 - POWER: AC 220V 供电端口, 3 孔插头。

6——220V 10A:保险丝安装端口。

- 7——LAN:网络通信/控制端口,RJ45 型接口。
- $8$   $-$  OTG: USB 扩展接口, 预留。
- 9- USB: USB 扩展接口, 预留。

10——COM:调试端口,DB9 型接口。

11——1PPS\_OUT:内部 1PPS 秒脉冲信号输出端口,SMA-K 型接口。

12——SYN IN: 同步出发信号输入/输出端口, SMA-K 型接口。

13-----1PPS\_IN: 外部 1PPS 秒脉冲信号输入端口, SMA-K 型接口。

### 四、设备连接与简易使用说明

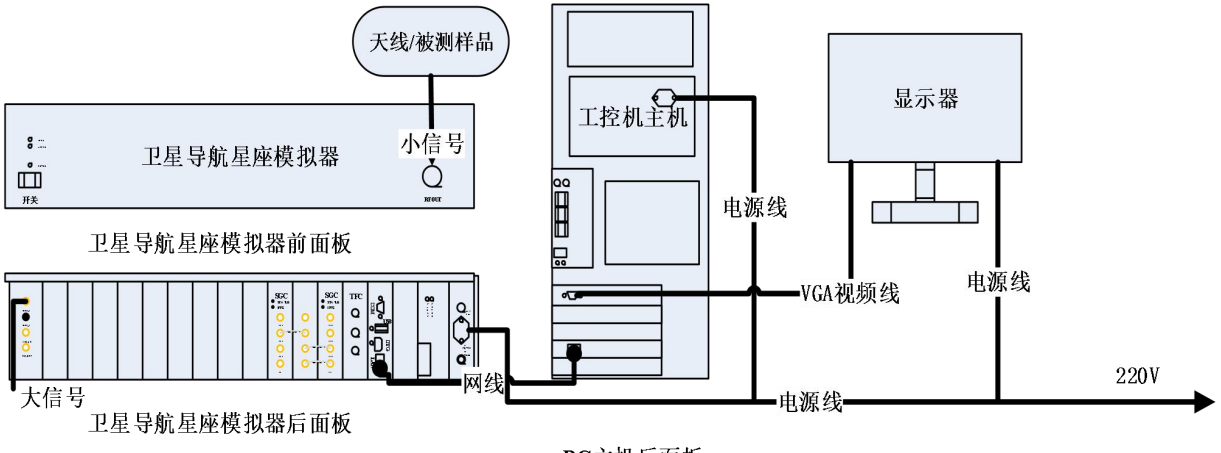

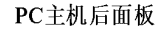

图 1 设备连接示意图

- 1. 按照如图 1 设备连接示意图所示,搭建好硬件测试平台;
- 2. 依次启动卫星导航星座模拟器、PC 主机和显示器,等待约 60s;
- 3. 将天线或被测终端通过射频电缆连接至卫星导航星座模拟器前面板的 RF OUT 端口或后面板 HRF 1 端口(用户可根据测试需求进行选择);
- 4. 将加密狗插入 PC 主机的 USB 接口,首次在 PC 主机上使用时会提示驱动安装, 按照步骤进行操作安装即可;
- 5. 加密狗驱动安装完成后,先启动 NavSim 全球卫星导航仿真控制软件进、加载 场景文件、确认硬件设备已连接;然后再启动 NavTest 导航终端自动化测试评 估软件(未选配该软件的用户可忽略,仅开启 NavSim 软件即可)。

#### 五、软件简易操作使用说明书

1.运行软件

在桌面找到如图 2 所示快捷方式,双击运行仿真软件,进入仿真软件界面如图 3 所示。

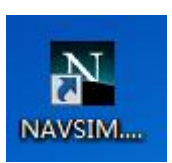

图 2 仿真软件快捷方式

2.加载场景

在软件界面左上角如图 3 所示,点击打开场景快键键 , 加载信号源场景文

件,信号源场景文件存放在 NavSim 安装目录的 Scenarios 文件夹中,场景文件后缀 为.nav, 如图 4 所示。当前加载场景文件的路径也是仿真时 NavSim 软件数据存储的路 径。

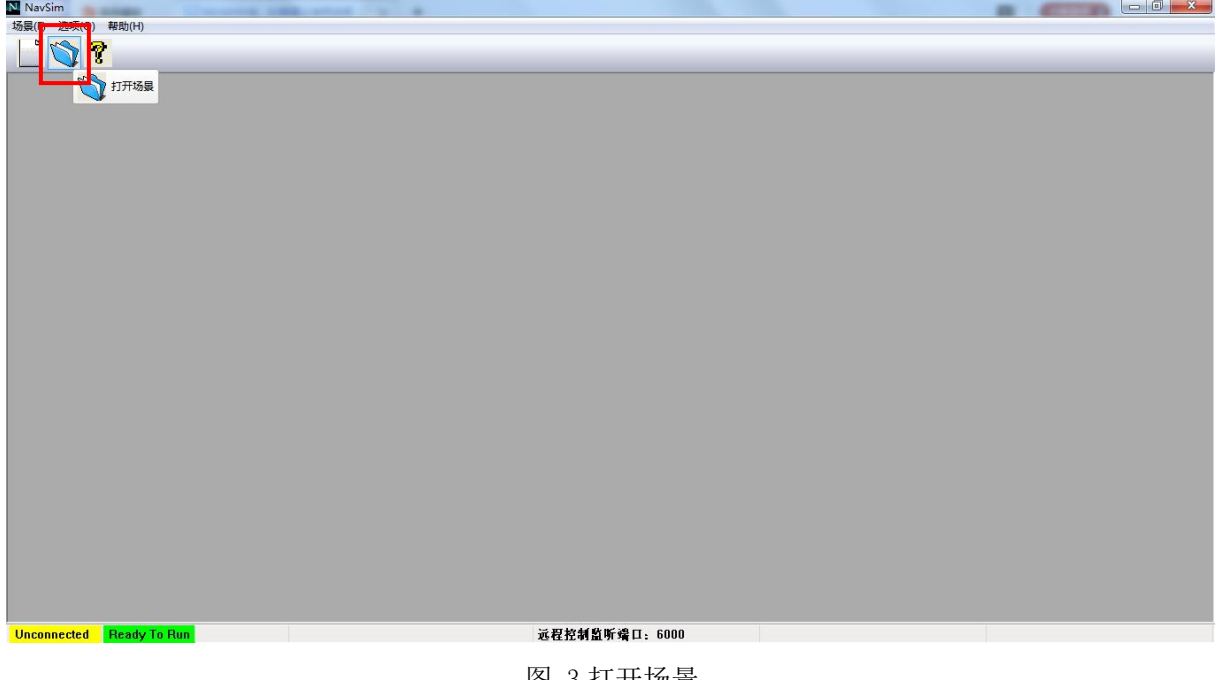

图 3 打开场景

弹出对话框后,如下图 4 所示选择 static.nav, 点击打开按键进行加载, 进入软件 主界面。

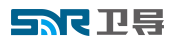

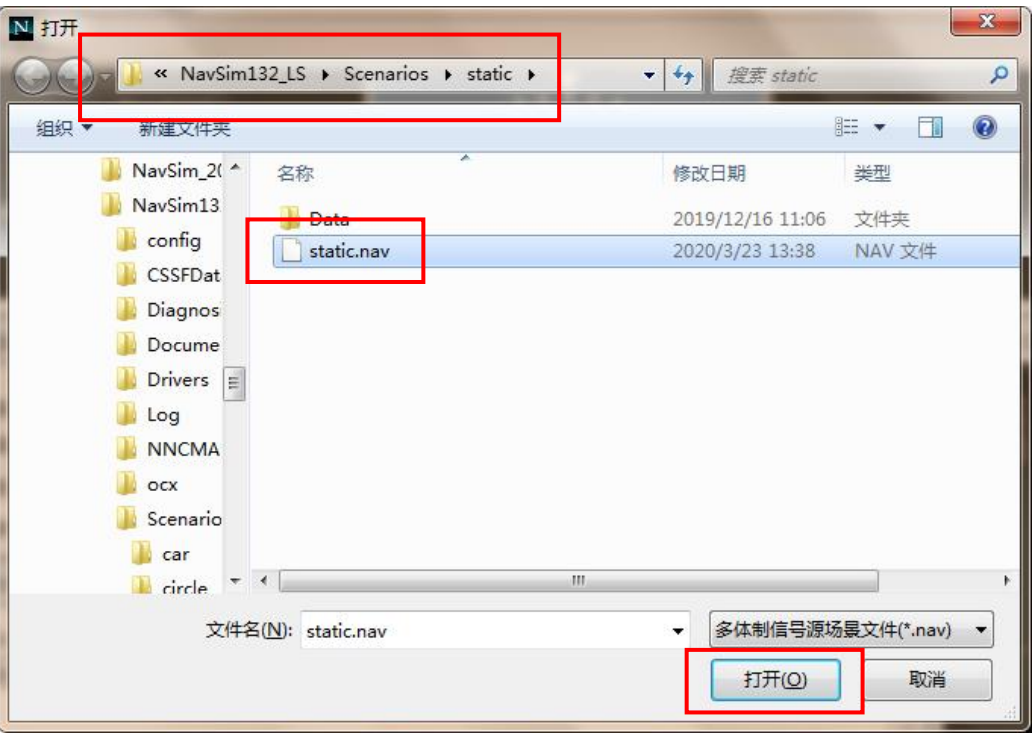

图 4 选择场景文件

3.设备连接

查看左下角如果显示为绿色的"Connected"则表示卫星导航星座模拟器下位机设备 已连接,显示为黄色的"Unconnccted"则表示设备未连接。

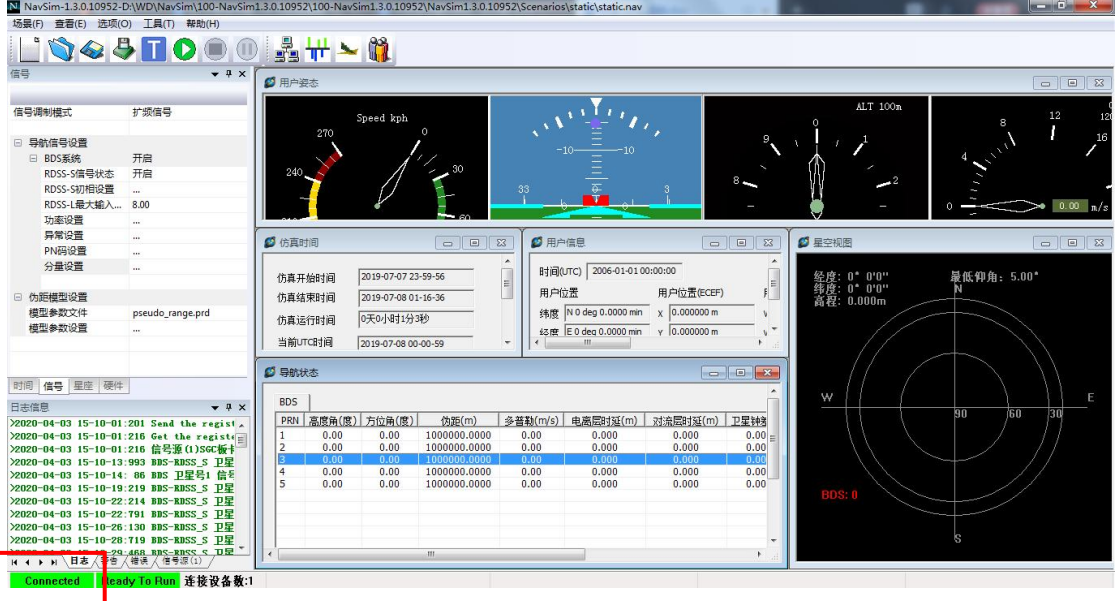

#### 图 5 设备连接图

### **ENG THE**

| $-6x$<br>N NavSim-1.2.2.10300-D:\NavSim\100-NavSim1.2.2.10300-2237001\NavSim1.2.2.10300\Scenarios\static\static.nav                                                                                                    |                                                                                                    |
|----------------------------------------------------------------------------------------------------|----------------------------------------------------------------------------------------------------|
| 场景(F)<br>查看(E) 选项(O) 工具(T) 帮助(H)                                                                                                    |                                                                                                    |
| LO4550001+1                                                                                                    |                                                                                                    |
| $\mathbf{v}$ + $\mathbf{x}$<br>大气<br>□ 用户姿态                                                                                                    |                                                                                                    |
| □ 电离层模型<br>Speed kph<br>□ BDS一期系统<br>270<br>电离层模型选择<br>N/A<br>alpha $0(s)$<br>4.656613e-009<br>240<br>alpha 1(s/pai)<br>1.490116e-008<br>alpha_2(s/pai^2)<br>$-5.960460e-008$<br>$-5.960460e - 008$<br>alpha_3(s/pai^3)<br>79872,000000                                                                 | ALT 100m<br>12<br>33<br>0.00 n/s                                                                                                    |
| $beta_0(s)$<br>beta 1(s/pai)<br>65536,000000<br>□ 仿真时间<br>beta 2(s/pai^2)<br>$-65536,000000$                                                                                                    | □ 星空视图<br>□用户信息<br>$\Box$ $\Box$<br>$\overline{\mathbb{Z}}$<br>$\Sigma$<br>$\Box$<br>$\Box$ 23<br>$\qquad \qquad \Box$                                                                                                    |
| beta_3(s/pai^3)<br>$-393216,000000$<br>2006-01-01 00-00-00<br>仿真开始时间<br>0.000000<br>qama_0(s)<br>0.000000<br>2006-01-01 00-00-00<br>qama_1(s/pai)<br>仿真结束时间<br>0.000000<br>gama_2(s/pai^2)<br>0天0小时0分0秒<br>仿真运行时间<br>qama_3(s/pai^3)<br>0.000000<br>当前UTC时间<br>A(ns)<br>5,000000<br>2006-01-01 00-00-00 | $\blacktriangle$<br>时间(UTC) 2006-01-01 00:00:00<br>$\equiv$<br>最低仰角: 5.00 <sup>*</sup><br>经度: 0* 0'0"<br>纬度: 0* 0'0"<br>高程: 0.000m<br>$\mathbf{F}$<br>用户位置<br>用户位置(ECEF)<br>纬度 N 0 deg 0.0000 min<br>$x$ 0.000000 m<br>$\mathbf{u}$<br>$\times 0.000000$ m<br>经度 E0 deg 0.0000 min<br>$v^+$<br>$\epsilon$<br>-m<br>۰ |
| 0.000000<br>B(ns/pai)<br>■ 导航状态<br>残差类型<br>绝对残差                                                                                                    | $\Box$<br><b>E3</b>                                                                                                    |
| 残差值(m)<br>0.000000<br>GPS   GLONASS   Galleo<br><b>BDS</b><br>高度角(度) 方位角(度)<br><b>PRN</b><br>□ RDS=調査体<br>时间 信号 接收机 星座 硬件 大气<br>日志信息<br>$-4x$<br>>2020-04-03 15-44-01:520 程序启动<br>>2020-04-03 15-45-10:659 当前工作场景:D:\Wa<br>$\epsilon$<br>m.                                                             | W<br>90<br>60<br>/30<br>伪距变化率(m 电离层时   对流层时   卫星钟<br>伪距(m)<br>3DS: 0<br>GPS: 0<br><b>GLONASS: 0</b><br>Galileo: 0<br>×.                                                                                                    |
| 14 4 ▶ 11 ∖日本 〈 4 古 〈 错误 〉                                                                                                    |                                                                                                    |
| Feady To Run<br>远程控制监听端口: 6000<br>Unconnected                                                                                                    |                                                                                                    |

图 6 未连接设备图

鳳 若设备未连接,点击下图 7 所示的图标 ,输入卫星导航星座模拟器下位机设 备的 IP 地址(卫星导航星座模拟器设备上面板上贴有 IP 标签), 端口号为 9001。点击 连接设备,设备连接成功后左下角显示为绿色的"Connected"。点击确认关闭对话框。

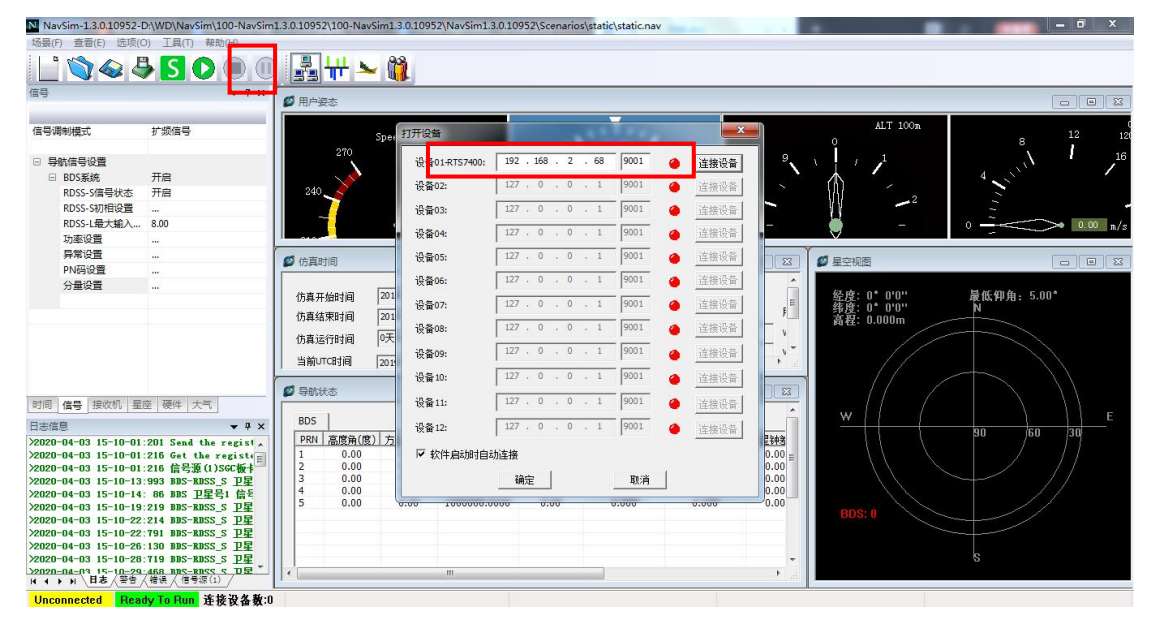

图 7 设备连接

4.运行设备

功率设备 **有**<br>点击切换到信号源信号界面 **, 如下图 8 所示,选择打开需要仿真输出的**频 点。点击如下图 8 所示图标 ,开启仿真播发信号如图 9 所示。

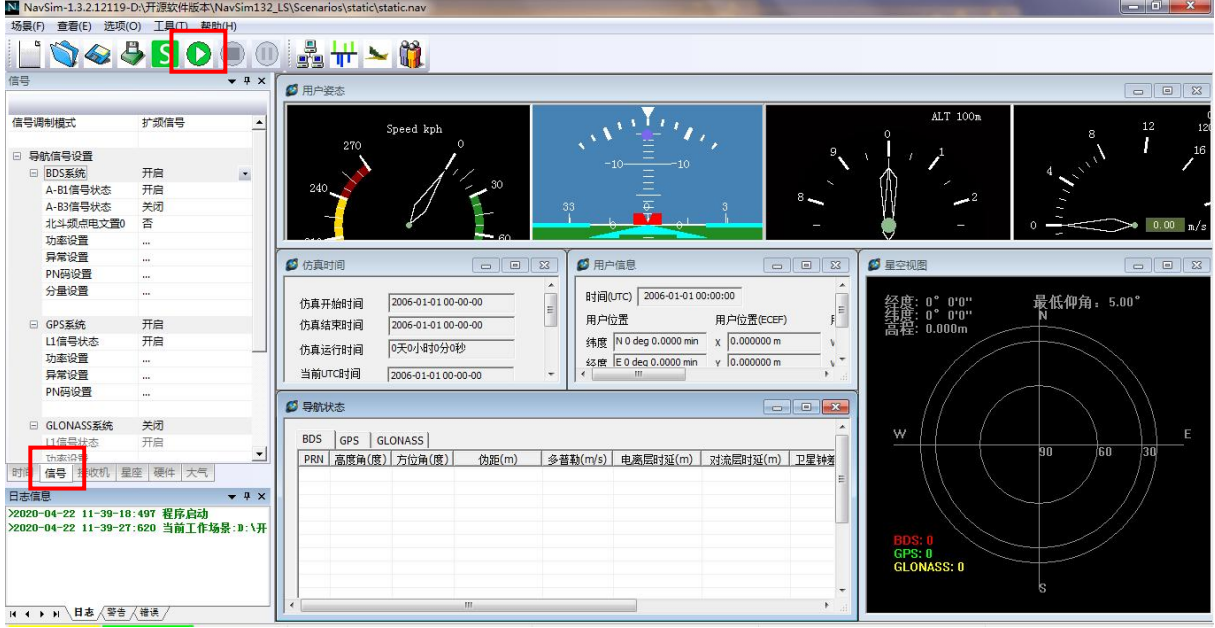

图 8 信号源软件主界面

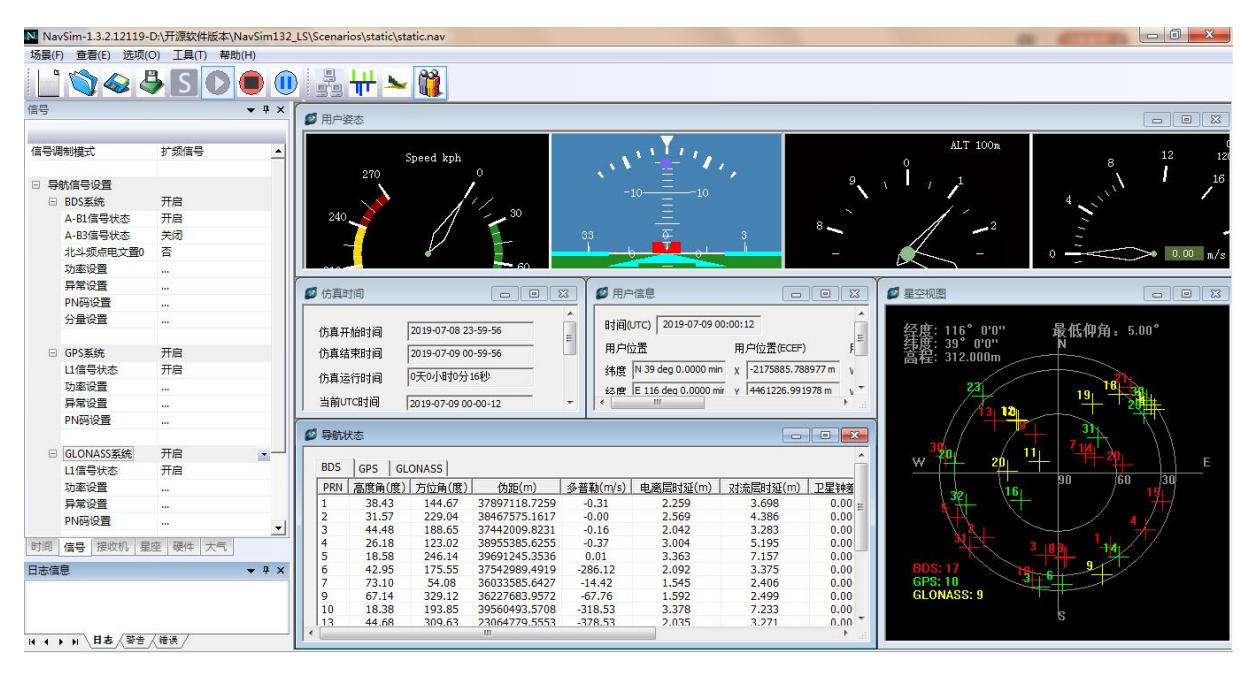

图 9 软件仿真运行图

注:关于 NSS8900 系列卫星导航星座模拟器硬件和软件使用说明,请参照随机附带 的《用户使用手册》。